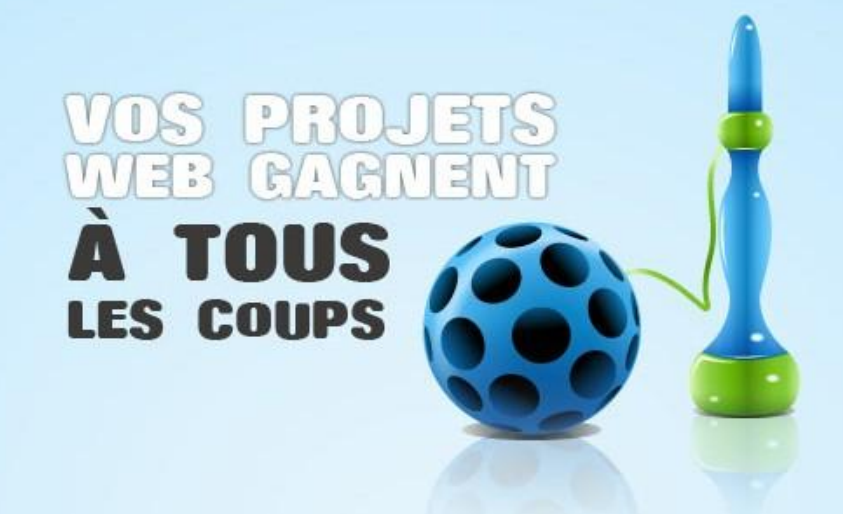

# Configuration du serveur web proposé dans Ma Plateforme Web pour déployer **WebMatrix**

Déploiement de Web Deploy sur un serveur Windows Server 2008 R2

09/09/2010 Mis à jour le 14 Oct 2010 Microsoft France

Pierre Lagarde [pierlag@microsoft.com](mailto:pierlag@microsoft.com) Ségolène Hémar [shemar@microsoft.com](mailto:shemar@microsoft.com)

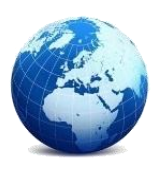

**Facile** 

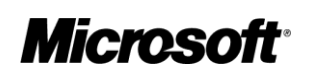

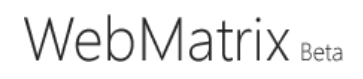

Configurer le serveur web proposé dans Ma Plateforme Web pour déployer WebMatrix

# **Table des matières**

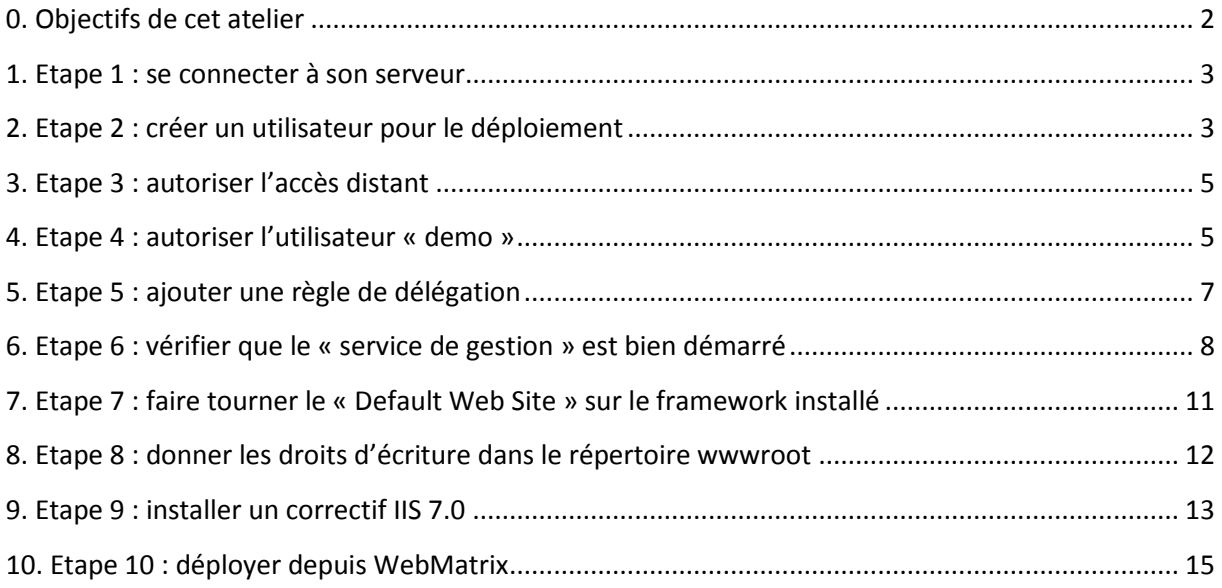

#### <span id="page-1-0"></span>**0. Objectifs de cet atelier**

L'objectif de ce document est de vous expliquer ce que vous devez paramétrer sur votre serveur web sous Windows Server pour pouvoir utiliser le protocole « Web Deploy » dans WebMatrix et ainsi déployer facilement votre site web développé dans WebMatrix.

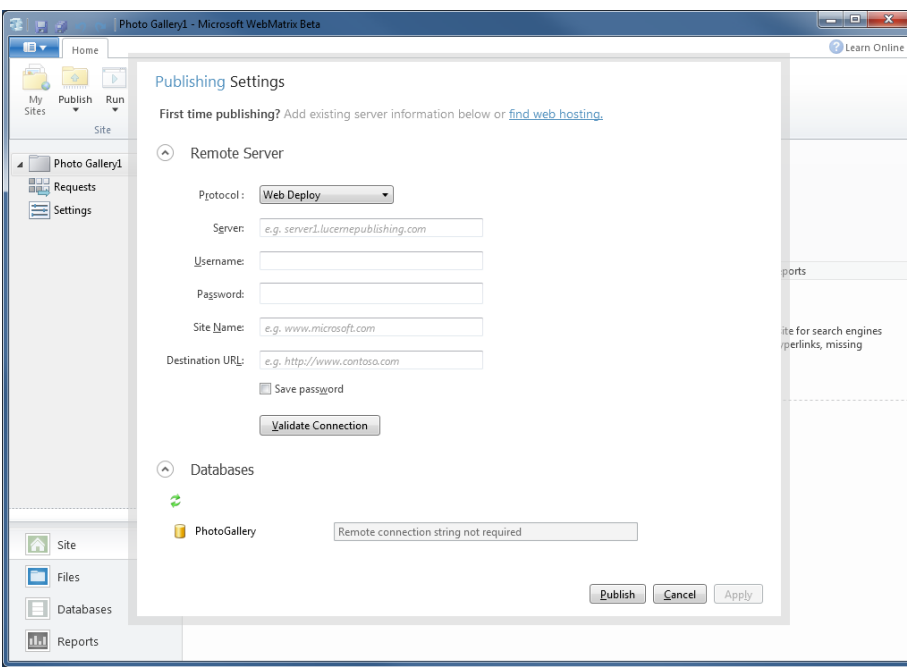

Dans ce pas à pas, nous allons nous baser sur un serveur tel que proposé dans le cadre de l'opération [Ma Plateforme Web](http://www.maplateformeweb.com/) à savoir :

Windows Server 2008 R2 Édition Web (x64, fr-fr)

- Services activés:
	- o .Net Framework 4.0
	- o IIS 7.5 (authentification Windows par défaut)
	- o IIS 7.5 management service (qui n'est pas démarré automatiquement)
	- o Protocole de publication WebDeploy v1.1, protocole qui simplifie la publication notamment depuis WebMatrix
	- o Remote Server Administration Tools

Si tous ces services ne sont pas activés, nous vous conseillons de vous référer au pas à pas disponible ici:

[http://download.microsoft.com/documents/France/MSDN/2011/MaPlateformeWeb/AtelierWebMat](http://download.microsoft.com/documents/France/MSDN/2011/MaPlateformeWeb/AtelierWebMatrix.pdf) [rix.pdf](http://download.microsoft.com/documents/France/MSDN/2011/MaPlateformeWeb/AtelierWebMatrix.pdf)

Pour mémoire, WebMatrix est l'outil tout en un pour construire vos sites Web sur Windows. Cet outil est gratuit et peut être téléchargé sur [http://www.microsoft.com/web/webmatrix/download/.](http://www.microsoft.com/web/webmatrix/download/) De l'aide est disponible sur [http://msdn.microsoft.com/fr-fr/asp.net/web-webmatrix.aspx.](http://msdn.microsoft.com/fr-fr/asp.net/web-webmatrix.aspx)

### <span id="page-2-0"></span>**1. Etape 1 : se connecter à son serveur**

Connectez-vous à votre serveur en Remote Desktop Connection. Sur la page « [Accéder à votre](http://msdn.microsoft.com/fr-fr/windowsserver/acces-serveur.aspx)  [serveur à distance](http://msdn.microsoft.com/fr-fr/windowsserver/acces-serveur.aspx) », nous vous expliquons comment accéder à votre serveur à distance depuis un environnement Windows 7/Vista, Windows XP ou Linux.

### <span id="page-2-1"></span>**2. Etape 2 : créer un utilisateur pour le déploiement**

 Allez dans la barre « Rechercher » dans le menu « Démarrer » du serveur à distance, commencez à taper « Gestionnaire des services Internet (IIS) » et dès que cela apparaît, cliquez sur « Gestionnaire des services Internet (IIS) »

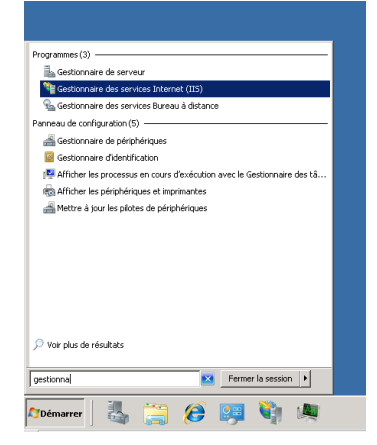

 La fenêtre de « Gestionnaire des services Internet (IIS) » s'ouvre. A gauche, cliquer sur le nom de votre serveur (dans l'opération Ma Plateforme Web, les serveurs ont des noms du genre lb-webpi-XXXXv) puis dans le panneau de droite, double-cliquez sur « Utilisateur de Gestionnaire de services Internet ».

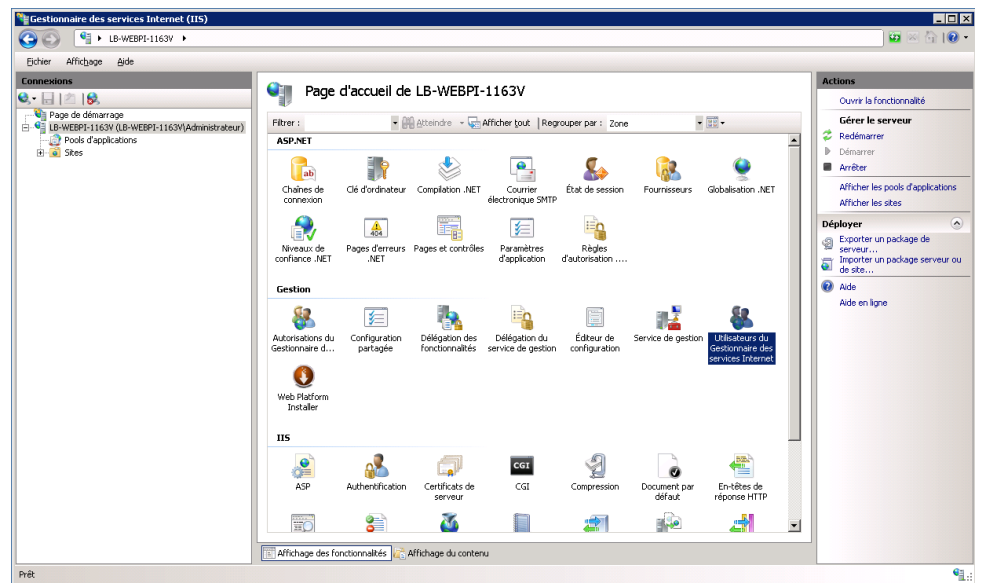

Cliquez sur « Ajouter un utilisateur » dans les actions à droite

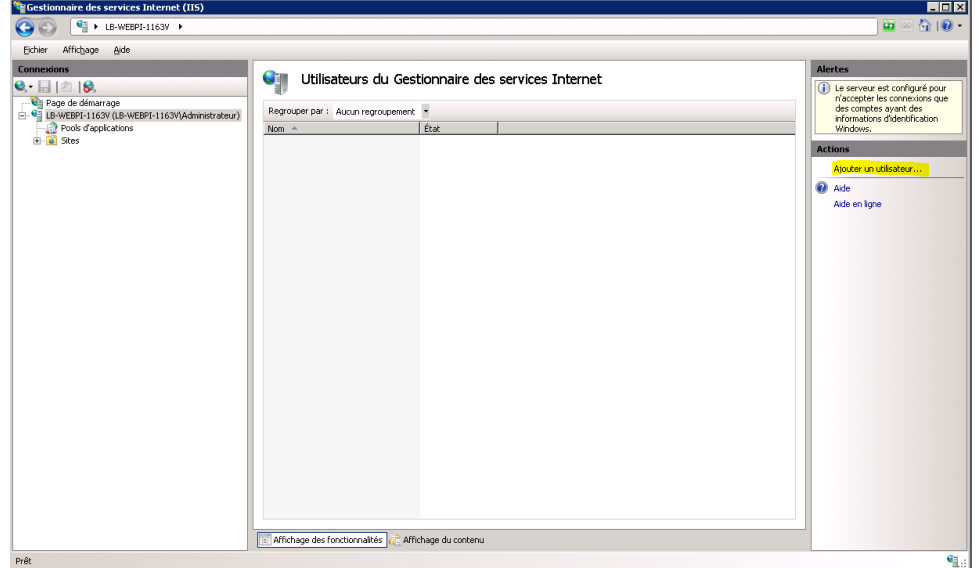

- Saisissez le nom d'utilisateur et le mot de passe que vous souhaitez. Dans le cadre de notre exemple, nous utiliserons :
	- o Nom : demo
	- o Password : pass@word1

Puis cliquez sur « OK »

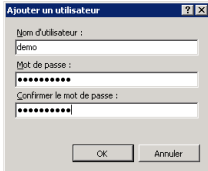

# <span id="page-4-0"></span>**3. Etape 3 : autoriser l'accès distant**

 Retournez dans le panneau principal du « Gestionnaire des services Internet (IIS) » en cliquant à gauche sur le nom de votre serveur (dans l'opération Ma Plateforme Web, les serveurs ont des noms du genre lb-webpi-XXXXv) puis dans le panneau de droite, doublecliquez sur « Service de gestion ».

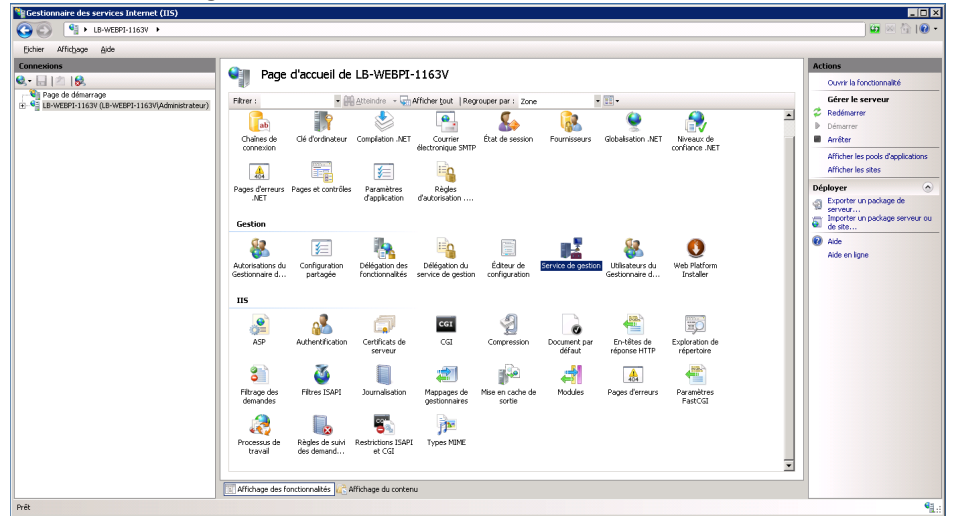

 Cochez la case « Activer les connexions distantes », sélectionnez la 2ème Information d'identification « Informations d'identification Windows ou du Gestionnaire de services Internet » et enfin démarrez le service en cliquant sur « Démarrer » (sur la droite)

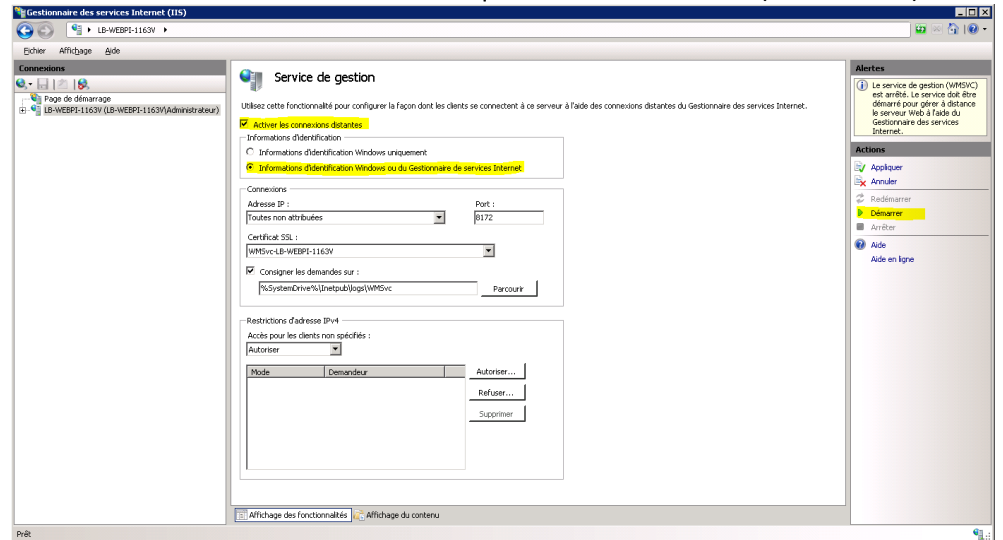

*Remarque* : dans ce panneau, il est indiqué que le port de connexion est le 8172. Cela signifie que quand vous utiliserez WebMatrix depuis votre poste client et que vous souhaiterez publier votre site web, le port 8172 devra être ouvert.

#### <span id="page-4-1"></span>**4. Etape 4 : autoriser l'utilisateur « demo »**

 Retournez dans le panneau principal du « Gestionnaire des services Internet (IIS) » en cliquant à gauche sur le nom de votre serveur (dans l'opération Ma Plateforme Web, les serveurs ont des noms du genre lb-webpi-XXXXv), déroulez-le, cliquez sur « Default Web

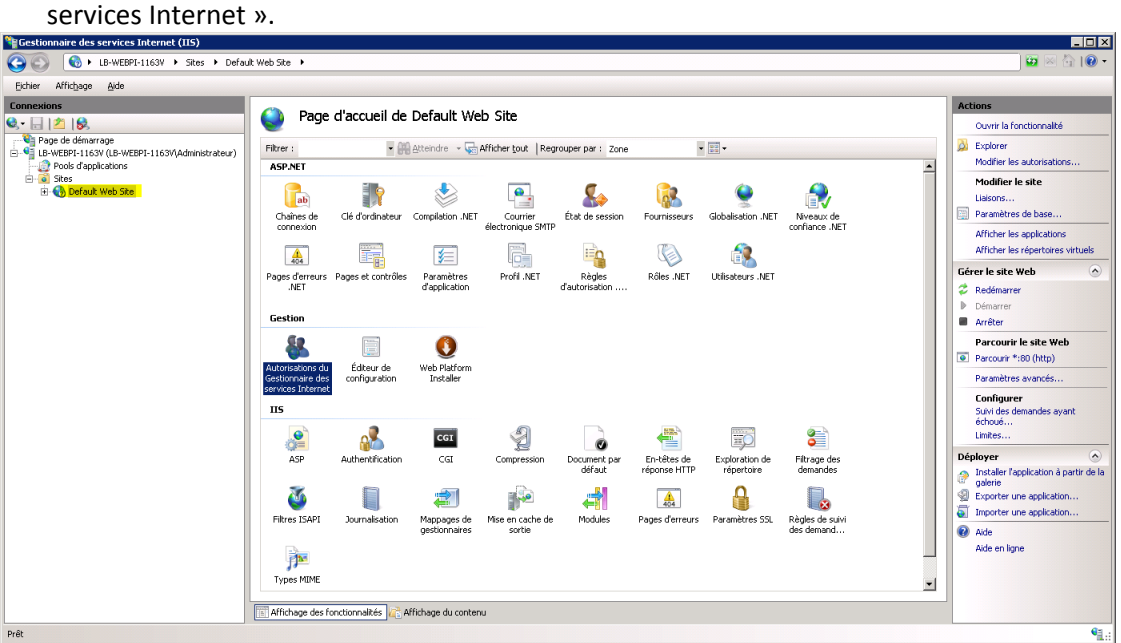

Site » puis dans le panneau de droite, double-cliquez sur « Autorisations du Gestionnaire des

Cliquez sur « Autoriser l'utilisateur » (En haut à droite)

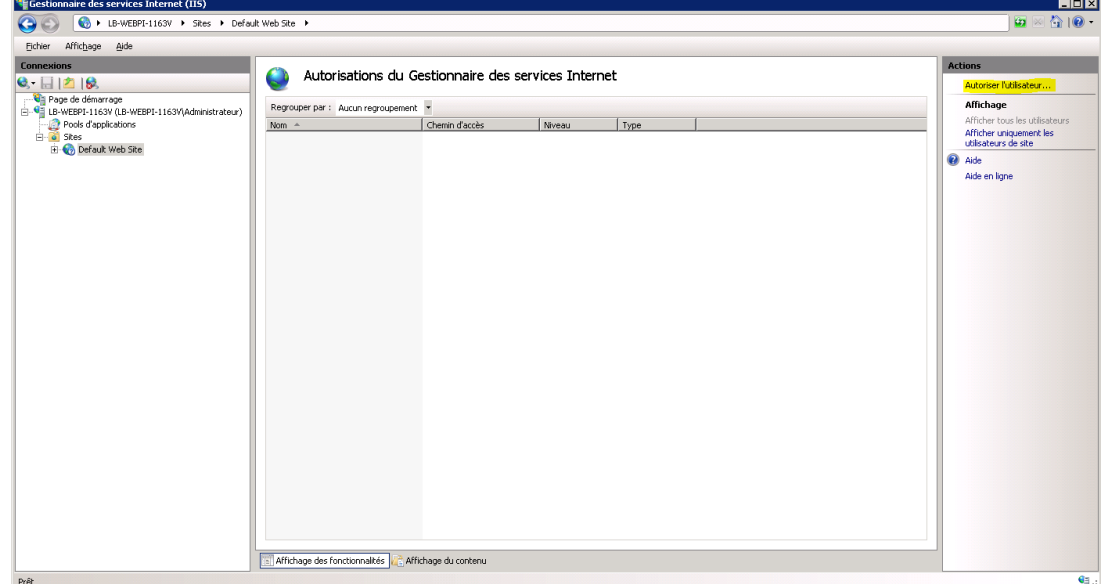

 Sélectionnez « Gestionnaire des services Internet », cliquez sur « Sélectionner », puis sélectionner l'utilisateur « demo » et cliquez sur « OK » 2 fois.

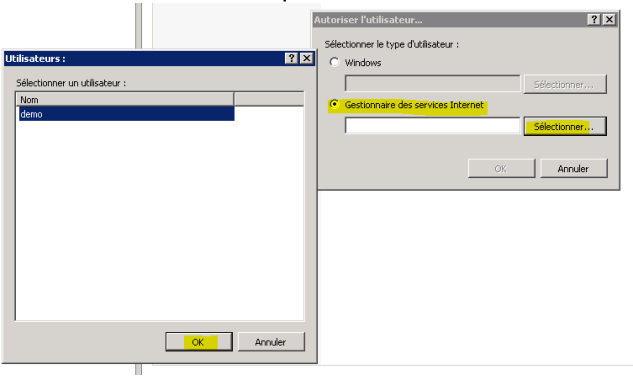

# <span id="page-6-0"></span>**5. Etape 5 : ajouter une règle de délégation**

 Retournez dans le panneau principal du « Gestionnaire des services Internet (IIS) » en cliquant à gauche sur le nom de votre serveur (dans l'opération Ma Plateforme Web, les serveurs ont des noms du genre lb-webpi-XXXXv) puis dans le panneau de droite, doublecliquez sur « Délégation du service de gestion ».

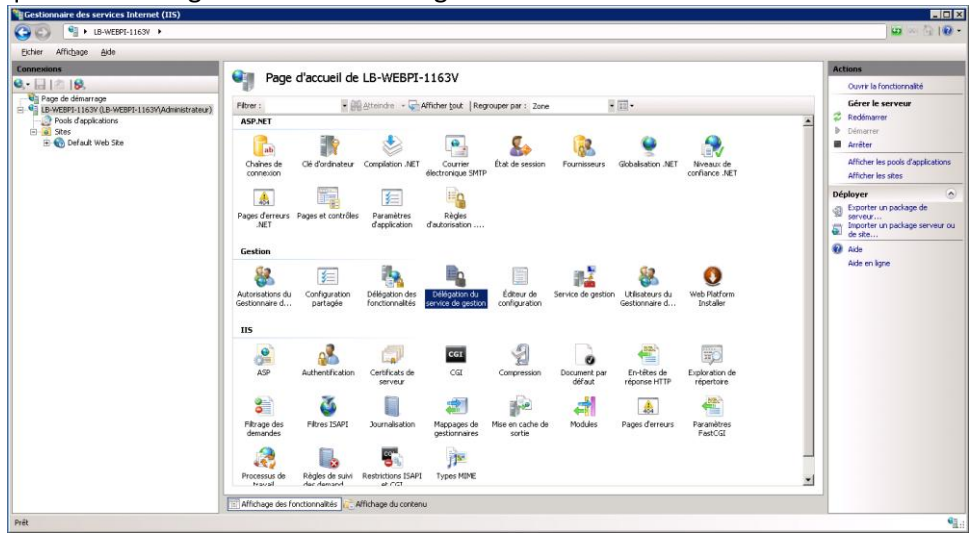

 Cliquez sur « Ajouter une règle » (en haut à droite) puis sélectionnez « Déployer des applications avec du contenu ». Cliquez sur « OK ».

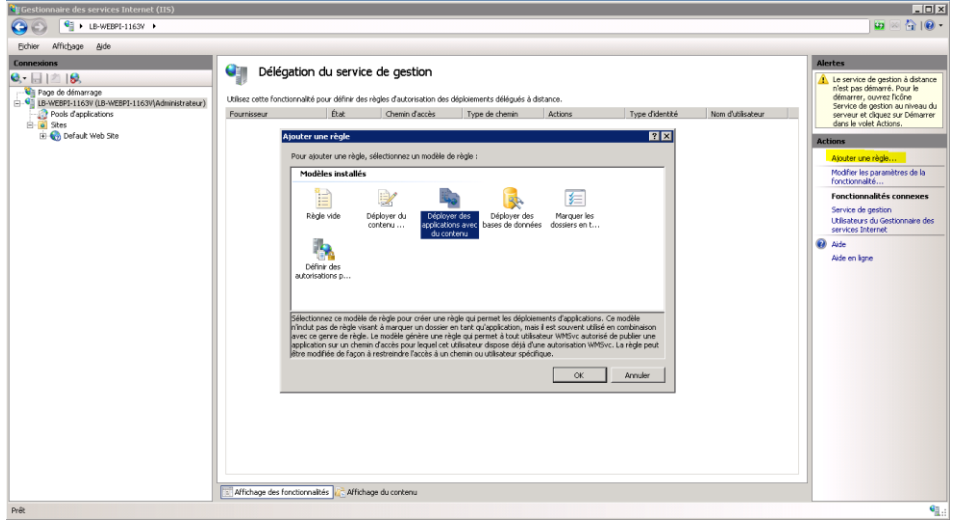

Ajoutez les règles « createApp » et « setAcl » dans les fournisseurs puis cliquez sur OK

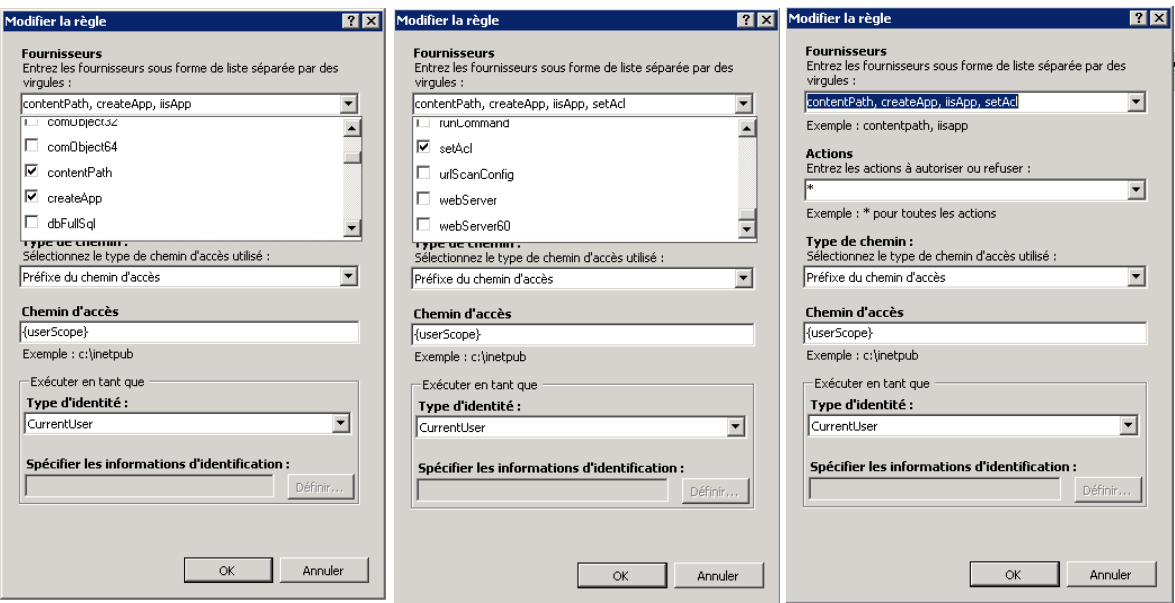

Donnez le nom de l'utilisateur à la règle : demo

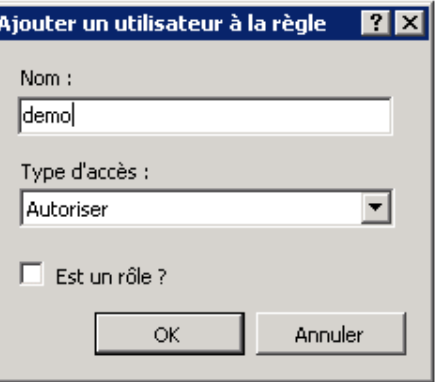

Puis vous pouvez constater que l'utilisateur « demo » est désormais bien associée à cette règle d'autorisation :

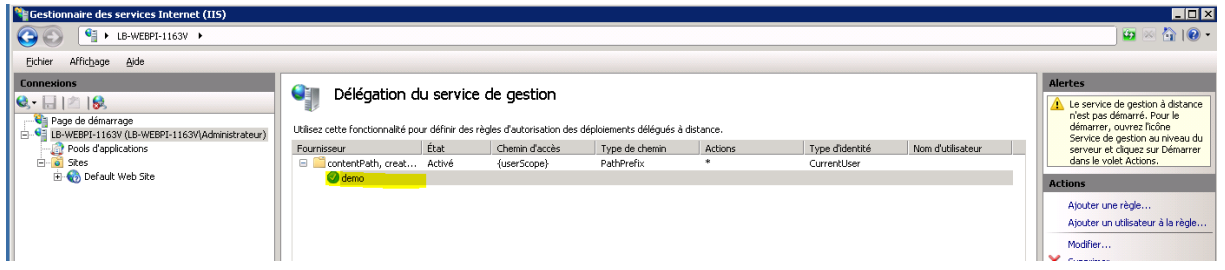

# <span id="page-7-0"></span>**6. Etape 6 : vérifier que le « service de gestion » est bien démarré**

 Retournez dans le panneau principal du « Gestionnaire des services Internet (IIS) » en cliquant à gauche sur le nom de votre serveur (dans l'opération Ma Plateforme Web, les serveurs ont des noms du genre lb-webpi-XXXXv) puis dans le panneau de droite, doublecliquez sur « Service de gestion ».

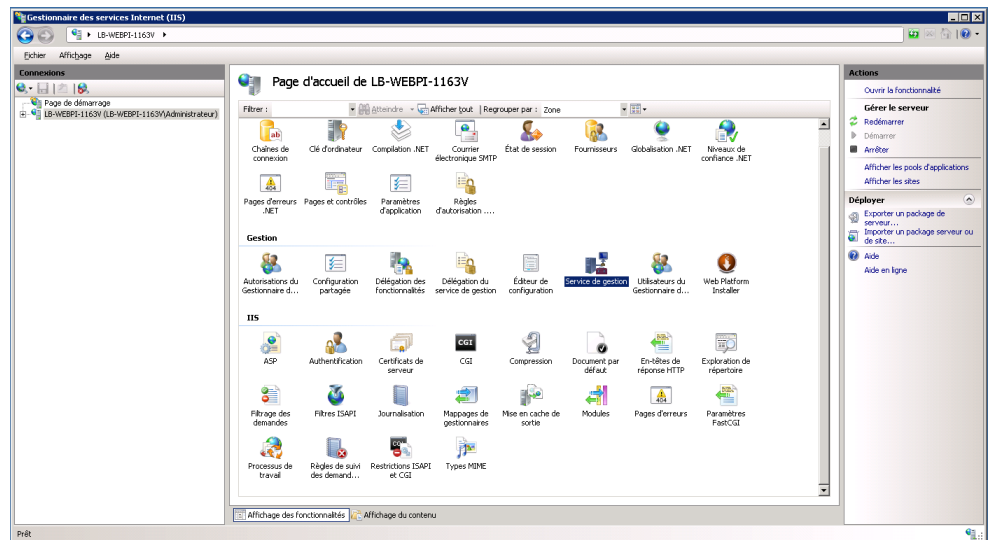

· Si le bouton « Démarrer » est activé (cela signifie que le service n'est pas activé), démarrez le service en cliquant sur « Démarrer » (sur la droite). Si le bouton « Redémarrer » est activé, il n'y a aucune manipulation à faire.

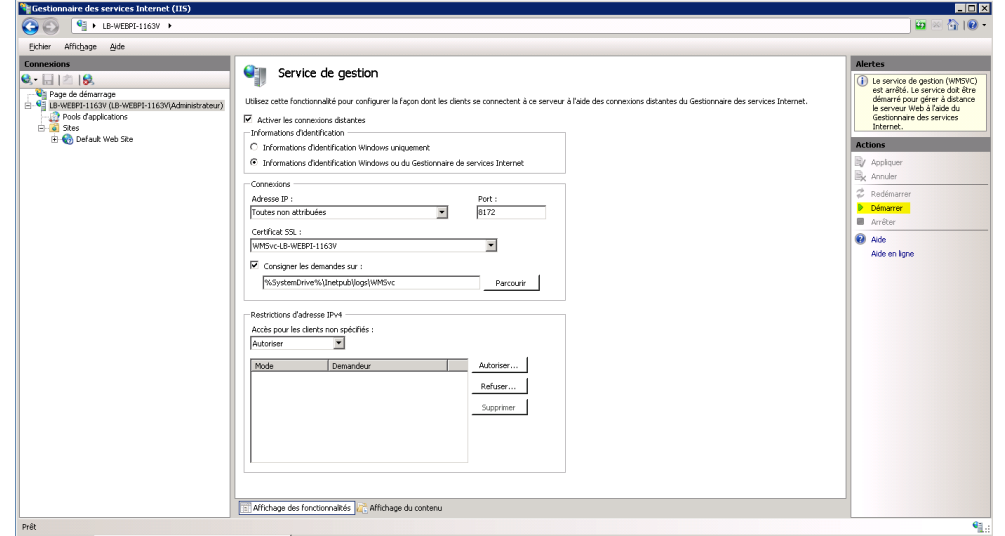

Vous pouvez aussi rendre ce service automatique pour qu'il ne s'éteigne pas (si par exemple vous installez autre chose sur votre serveur et que vous redémarrez le serveur). Pour cela, voici les étapes à suivre :

 Allez dans la barre « Rechercher » dans le menu « Démarrer » du serveur à distance, commencez à taper « Services » et dès que cela apparaît, cliquez sur « Services »

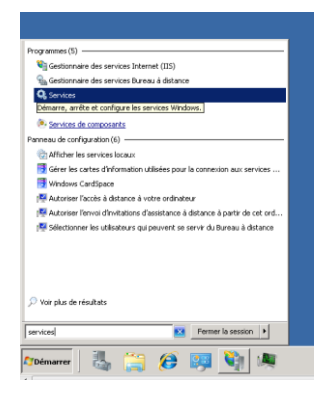

 Sélectionnez le service qui s'appelle « Service de gestion Web », faites un clic droit et sélectionnez « Propriétés »

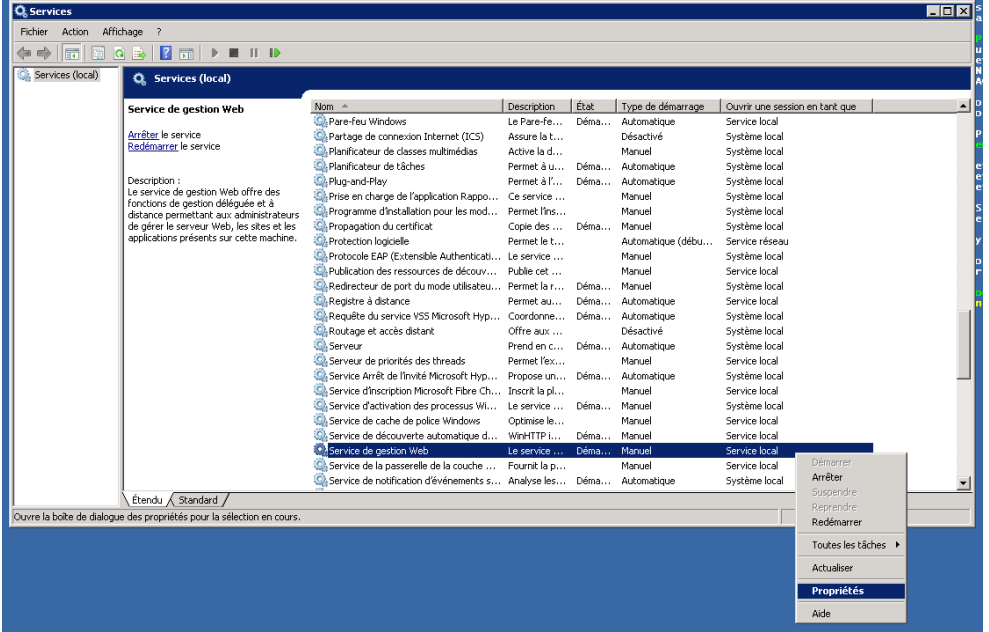

 Dans l'onglet « Général », dans « Type de démarrage », sélectionnez « Automatique » puis cliquez sur « OK »

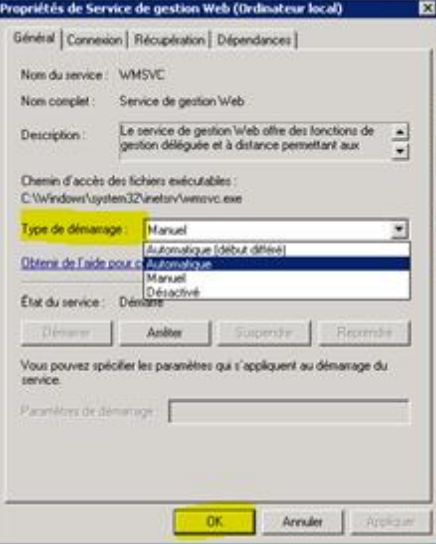

# <span id="page-10-0"></span>**7. Etape 7 : faire tourner le « Default Web Site » sur le framework installé**

 Retournez dans le panneau principal du « Gestionnaire des services Internet (IIS) » en cliquant à gauche sur le nom de votre serveur (dans l'opération Ma Plateforme Web, les serveurs ont des noms du genre lb-webpi-XXXXv), déroulez-le, cliquez sur « Default Web Site » puis dans le panneau de droite, cliquez sur « Paramètres de base … ».<br>Il continuante des services Internet (IIS)

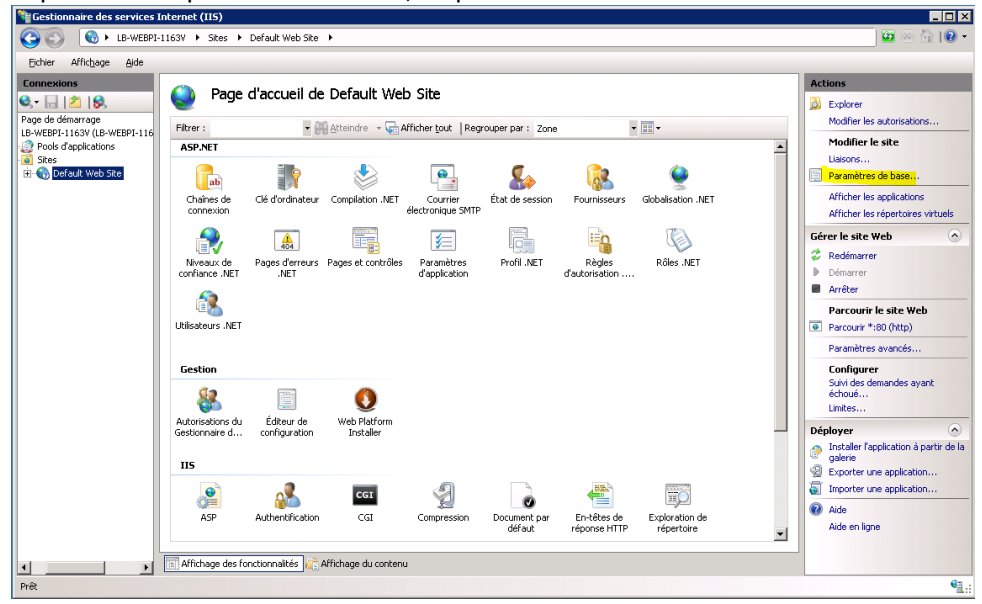

 Cliquez sur le bouton « Sélectionner … » puis sélectionnez « ASP.NET v4.0 » comme pool d'applications et cliquez sur « OK » 2 fois

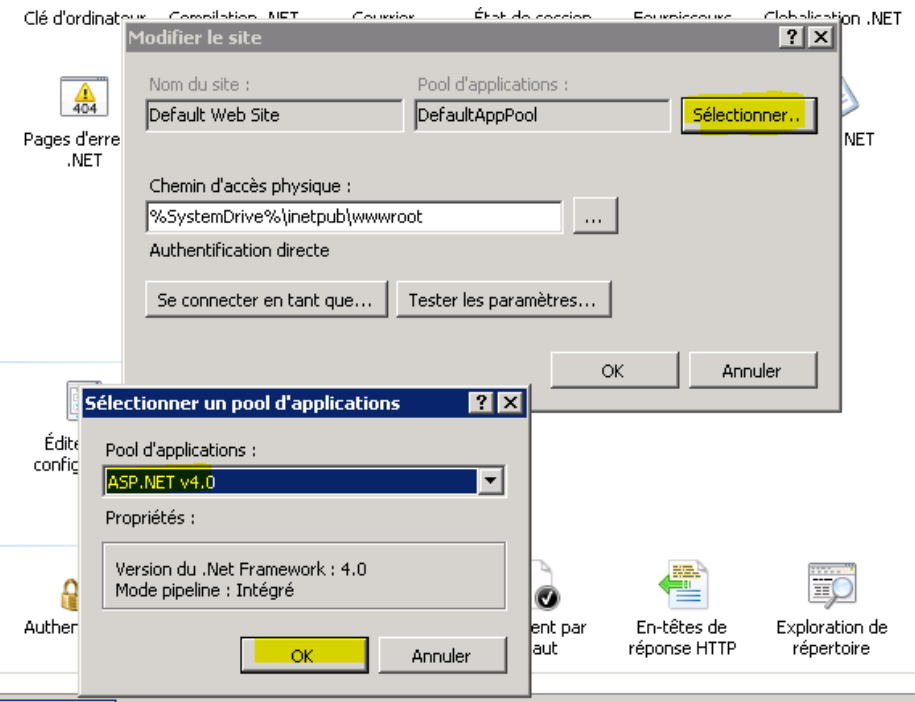

#### <span id="page-11-0"></span>**8. Etape 8 : donner les droits d'écriture dans le répertoire wwwroot**

- Ouvrez un explorateur de fichier sur le serveur (si vous n'en trouvez pas, allez dans la barre « Rechercher » du menu « Démarrer », tapez et cliquez « Explorateur Windows »)
- Allez à la racine du serveur puis dans « inetpub », puis cliquez droit sur le répertoire « wwwroot », cliquez « propriétés »

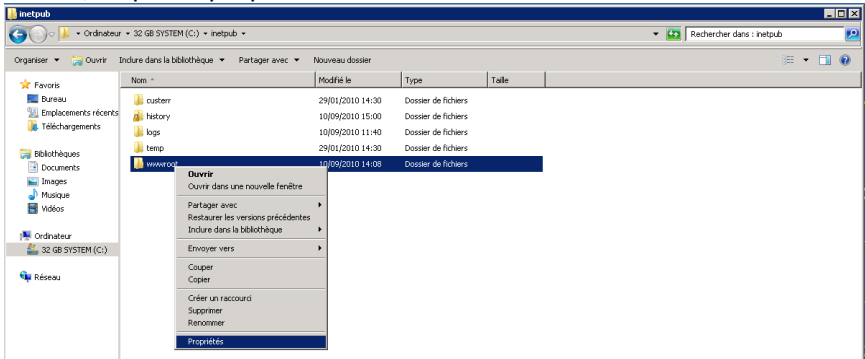

Allez dans l'onglet « Sécurité », cliquez sur le bouton « Modifier »

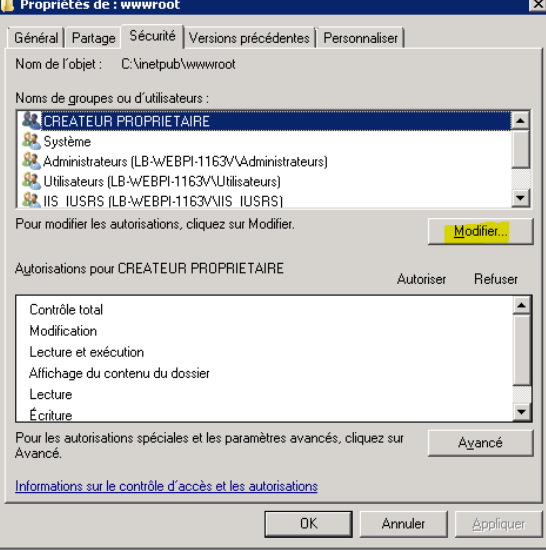

 Cliquez sur le bouton « Ajouter », saisir « Service Local » puis cliquez sur « Vérifier les noms ». Enfin cliquez sur « OK ».

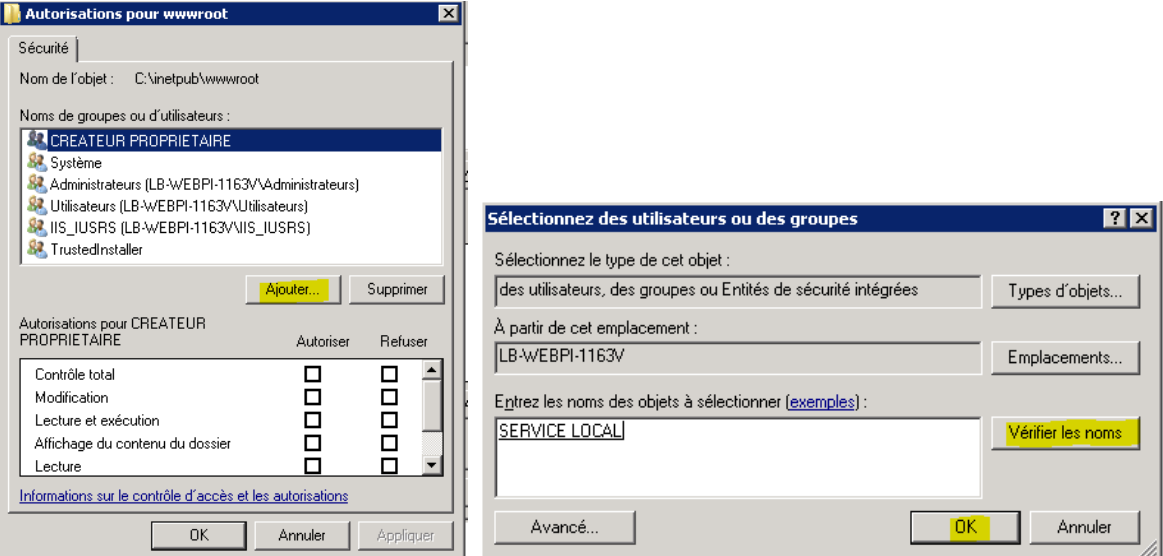

Cliquez « Contrôle total » et cliquez sur « OK »

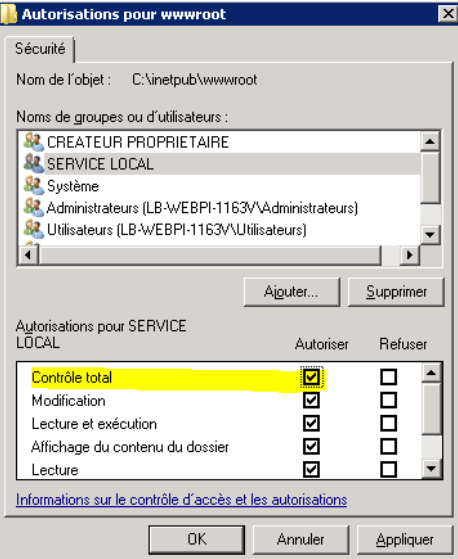

# <span id="page-12-0"></span>**9. Etape 9 : installer un correctif IIS 7.0**

Ce correctif permet de faire fonctionner la syntaxe Razor.

• Allez su[r http://support.microsoft.com/kb/980368](http://support.microsoft.com/kb/980368) et sélectionner la version pour Windows Server 2008 R2008 x64

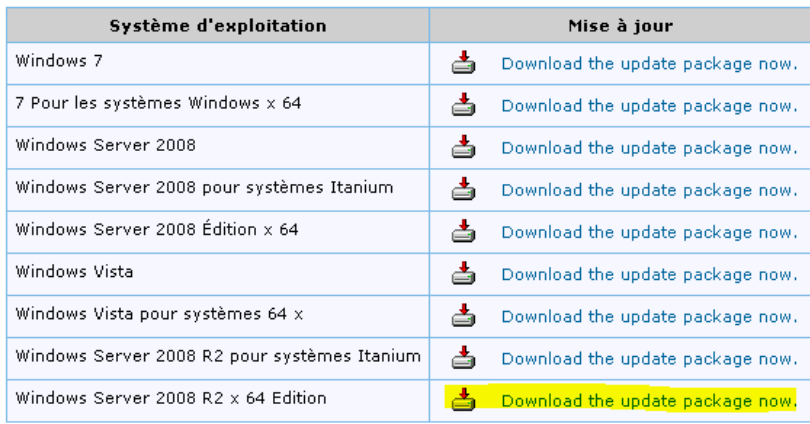

Choisissez la version Française en sélectionnant « French » et en cliquant sur « Change » :

Update for Windows Server 2008 R2 x64 Edition (KB980368)

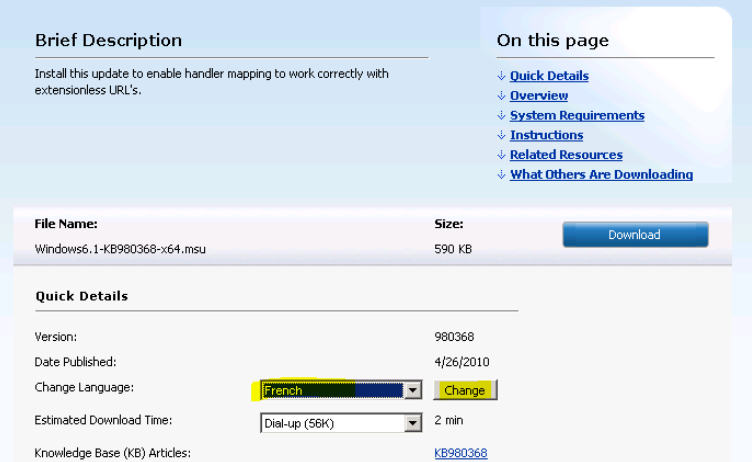

- Cliquez sur « Télécharger »
	- [\(http://www.microsoft.com/downloads/details.aspx?displaylang=fr&FamilyID=1a57bf12-](http://www.microsoft.com/downloads/details.aspx?displaylang=fr&FamilyID=1a57bf12-9f0d-48a3-aa41-3484d765ca69) [9f0d-48a3-aa41-3484d765ca69\)](http://www.microsoft.com/downloads/details.aspx?displaylang=fr&FamilyID=1a57bf12-9f0d-48a3-aa41-3484d765ca69)

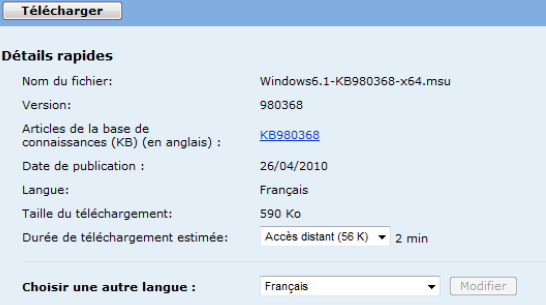

Cliquez sur « Ouvrir » pour lancer l'installation

r

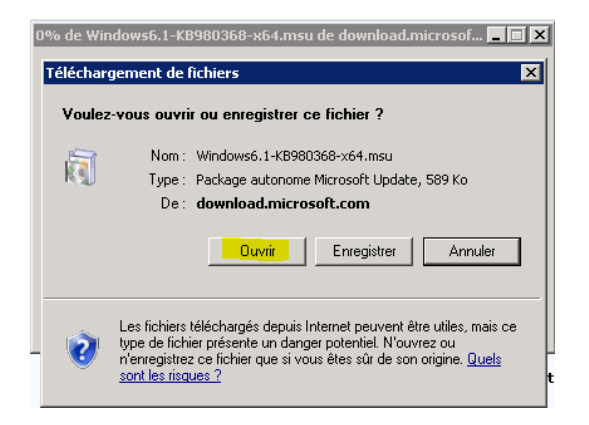

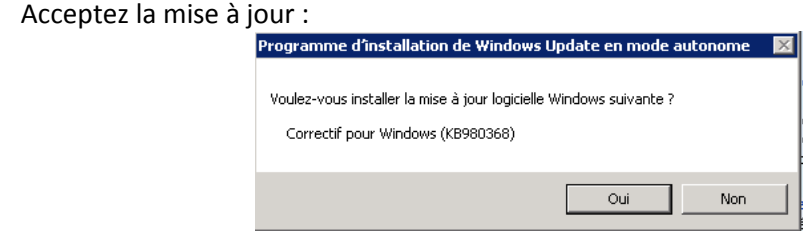

Comme proposé, acceptez de redémarrer en cliquant sur « Redémarrer maintenant »

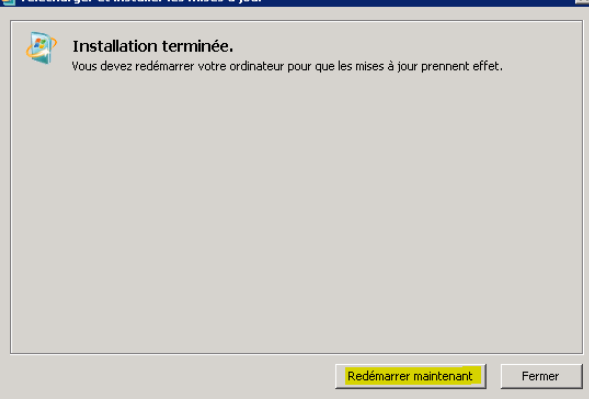

Votre machine va donc être redémarrée.

Si vous avez rendu le service de gestion automatique comme expliqué page 9, vous n'avez plus besoin d'accéder à votre serveur. Vous pouvez passer à l'étape de déploiement depuis WebMatrix. Attention, avant de faire l'étape suivante, attendez environ 5 minutes que votre machine soit bien redémarrée.

Si le service de gestion est manuel, il faut que vous alliez le démarrer comme indiqué page 8.

### <span id="page-14-0"></span>**10. Etape 10 : déployer depuis WebMatrix**

Vous pouvez donc retourner sur votre poste client où est installé WebMatrix. Une fois votre site prêt en local et prêt à être publié.

Dans l'onglet **Home**, cliquez sur la flèche du bouton **Publish**, puis cliquez sur **Configure…**.

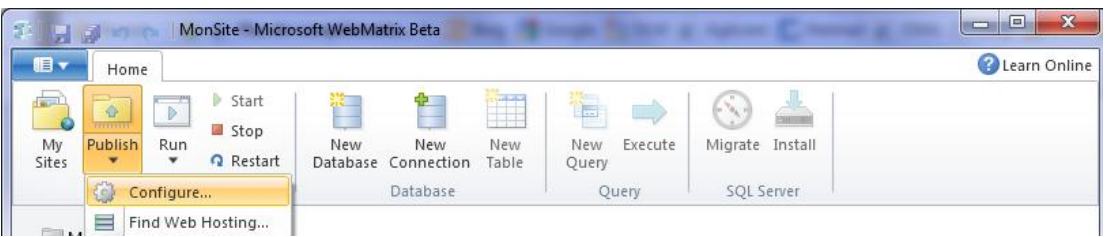

La boîte de dialogue **Publishing Settings** s'affiche.

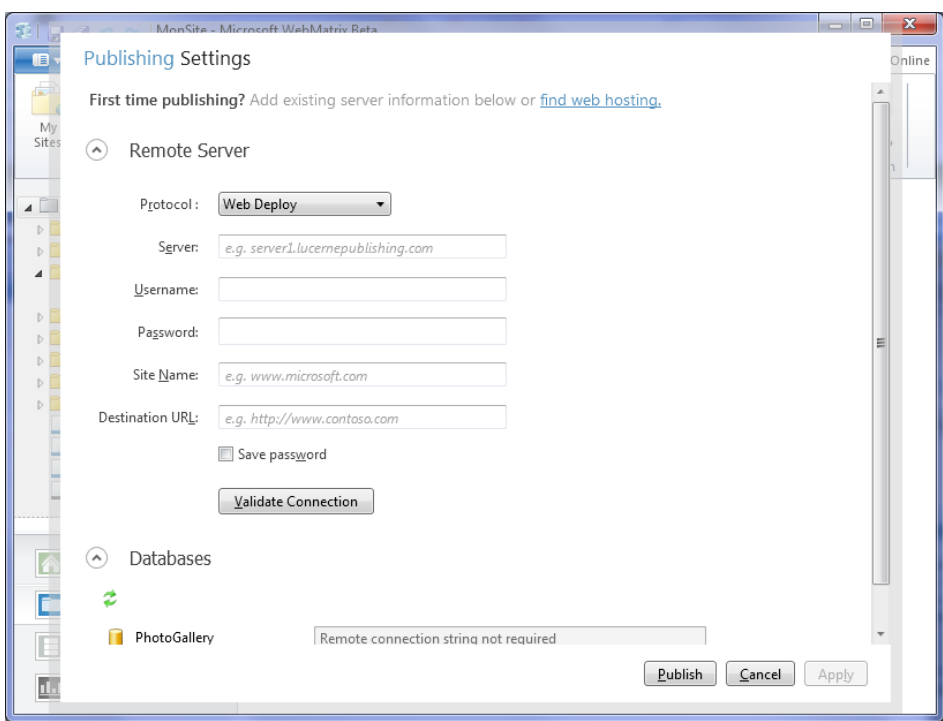

- Vous constatez que par défaut, le champ **Protocol** est positionné sur **Web Deploy**, c'est-àdire le processus automatisé fourni par WebMatrix.
- Entrez dans les zones de texte les informations issues de la configuration de **Ma Plateforme Web** (ou celles que vous avez reçu par email de votre fournisseur d'hébergement):

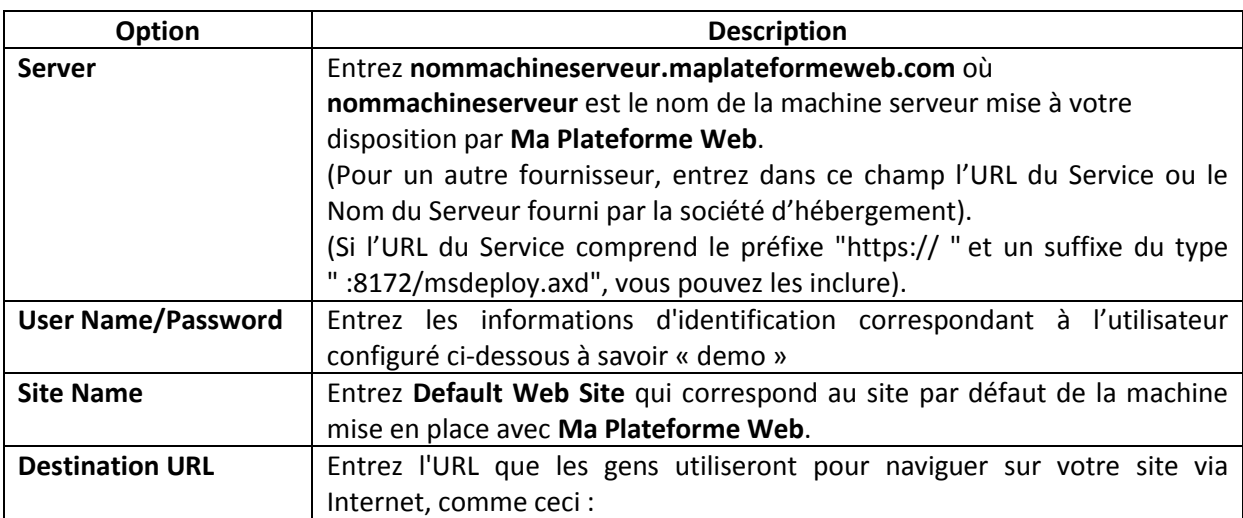

[http://nommachineserveur.maplateformeweb.com](http://nommachineserveur.maplateformeweb.com/)

Vous obtenez :

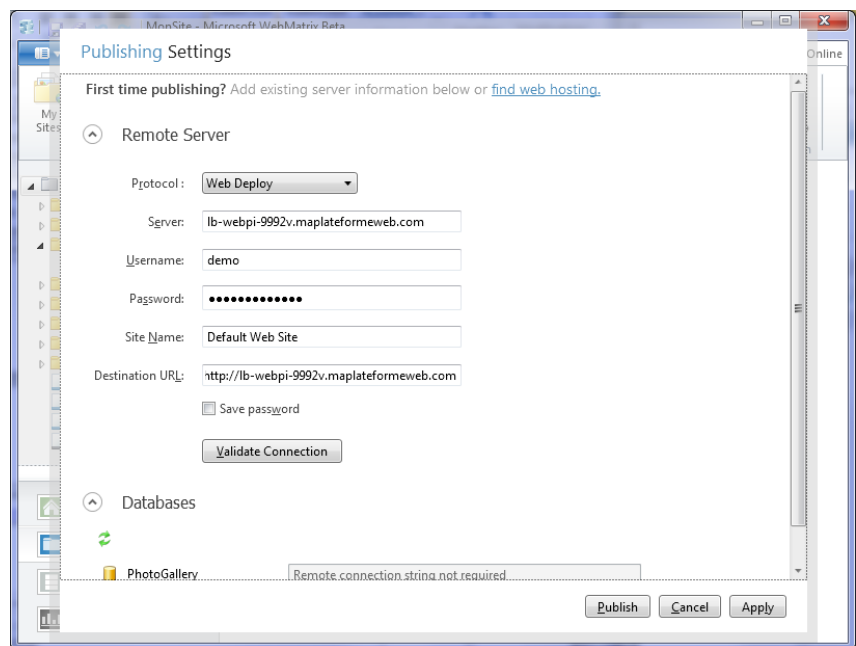

Remarque : Si vous utilisez le protocole FTP ou FTP/SSL, l'écran diffère légèrement :

- Saisissez les propriétés **Server**, **UserName**, **Password** et **Destination URL** comme décrit précédemment pour **Web Deploy**.
- Pour la propriété **Site Root**, entrez la valeur déterminée par la société d'hébergement pour le site racine, par exemple "**/wwwroot**". Ce champ est facultatif.
- Si vous ne voulez pas saisir le mot de passe chaque fois que vous publiez, cochez la case à cocher **Save Password**.

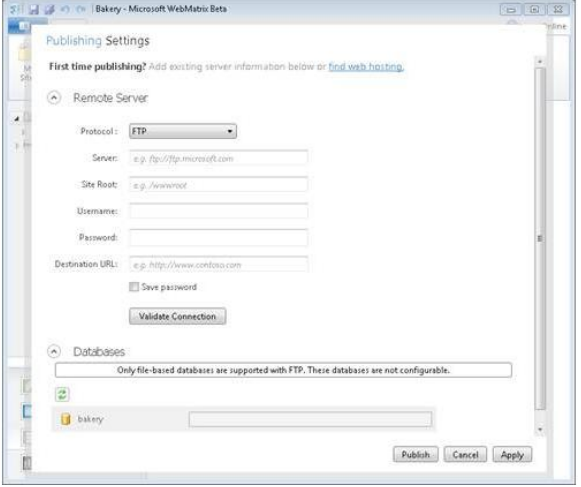

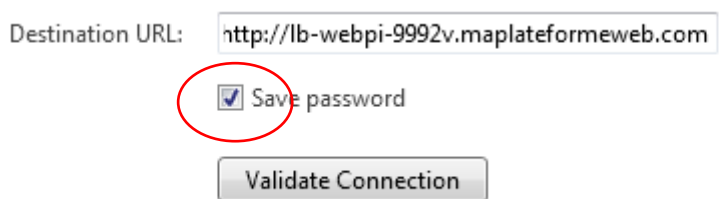

 Cliquez sur **Validate Connection** pour vérifier que WebMatrix est capable de se connecter à **Ma Plateforme Web** (ou à votre fournisseur). WebMatrix affiche le résultat du test à droite du bouton.

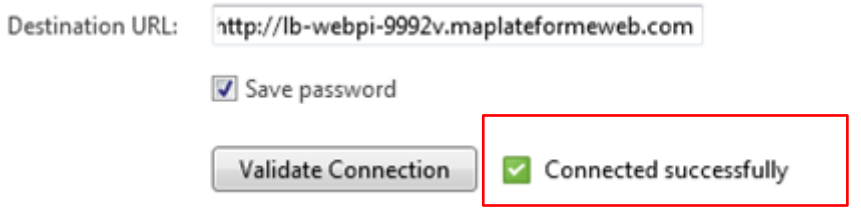

Si le test de connexion échoue, vérifiez que vous avez entré correctement les informations (Si malgré cela la validation continue d'afficher une erreur, contactez le fournisseur d'hébergement pour obtenir de l'aide).

- Si votre site utilise une base de données que vous souhaitez aussi publier, procédez comme suit :
	- Si la base de données n'apparaît pas dans la section **Databases** de la boîte de dialogue **Publising Settings**, cliquez sur le bouton **Refresh**.

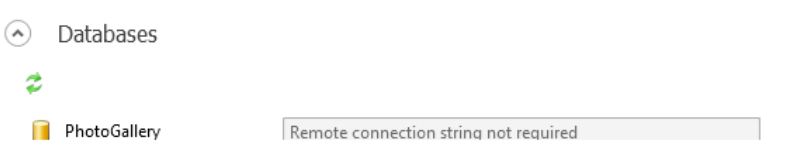

S'il s'agit d'une base de données SQL Server Compact mais qu'elle n'apparaît toujours pas, assurezvous que le fichier .sdf se trouve dans le dossier **App\_Data**. S'il s'agit d'une base de données SQL Server Express ou SQL Server et qu'elle n'apparaît pas, assurez-vous qu'elle a une chaîne de connexion. Pour plus d'informations, voir *À propos de chaînes de connexion* plus loin dans ce document.

Vous pouvez maintenant procéder au déploiement. Avant de réaliser les modifications sur le serveur Web de l'hébergeur, WebMatrix vous informe de ce qu'il va faire. Vous pouvez remodifier certains détails si nécessaire. Lorsque vous êtes prêt, vous pouvez dire à WebMatrix de procéder au déploiement.

 Dans la boîte de dialogue **Publishing Settings**, cliquez sur **Publish**. La boîte de dialogue **Publish Preview** apparaît.

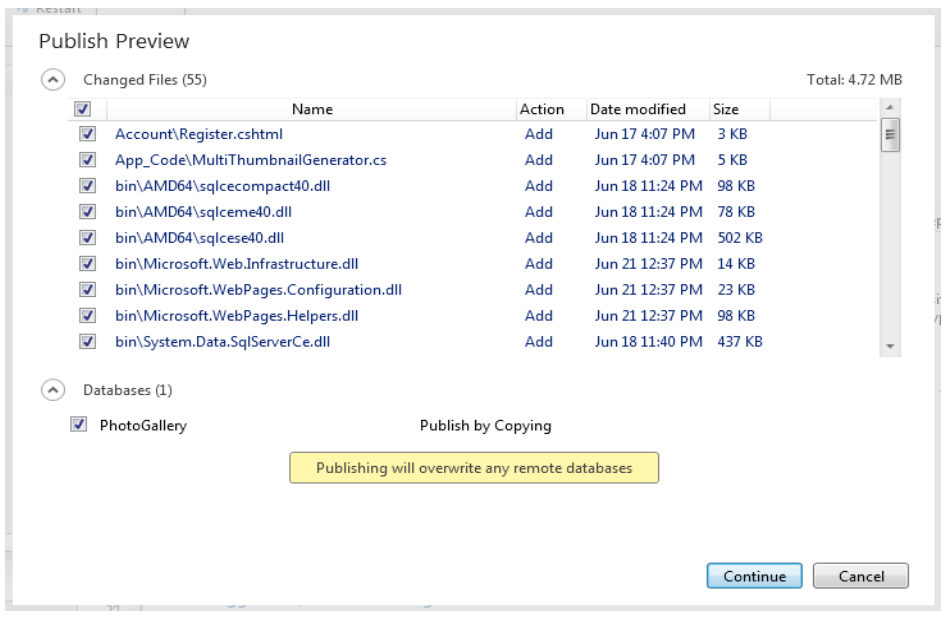

 Consultez la liste des fichiers et bases de données et apporter des modifications si nécessaire. Par exemple, sous **Changed Files**, vous pouvez décocher certaines cases à cocher pour exclure certains fichiers. Ou, si c'est la première fois que vous publiez le site, vous pouvez sélectionner les cases à cocher sous **Databases** afin de publier les bases de données. (Les cases à cocher sont sélectionnées par défaut dans la section **Changed Files** et désactivées par défaut dans la section **Databases**.)

**Important**: Si vous publiez une base de données et qu'elle existe déjà dans d'hébergement de site chez le fournisseur, la base de données du site sera écrasée.

Cliquez sur **Continue**.

WebMatrix déploie le site et vous indique l'état du déploiement par des messages dans la barre de navigation en bas de l'écran. Le processus de déploiement se fait en arrière-plan, ce qui signifie que vous pouvez continuer à travailler dans WebMatrix pendant celui-ci.

More Details Dismiss  $\overline{2 \text{ of } 2}$   $\sim$   $\times$   $\times$ 

Une fois que WebMatrix a terminé le déploiement de votre site, vous pouvez cliquer sur **More Details** dans la barre de notification pour voir un journal détaillé du processus.

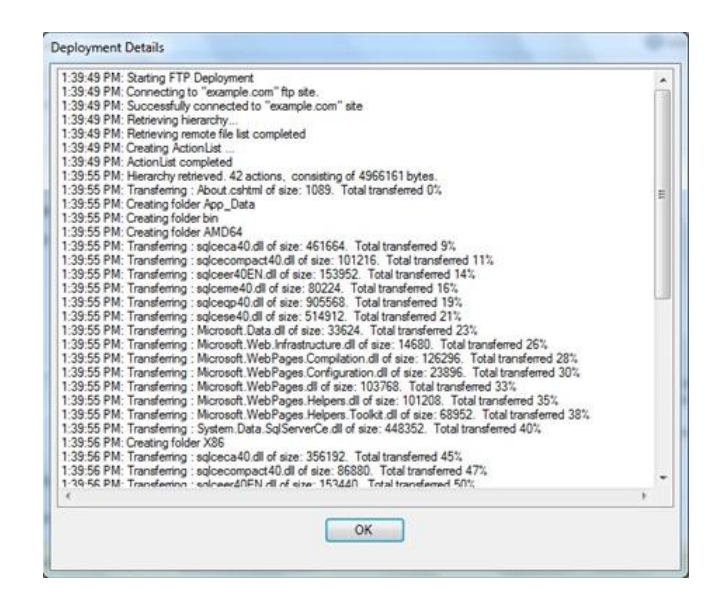

Pour vérifier que le déploiement a réussi, faites un accès au site. Entrez l'url du type :

[http://lb-webpi-9992v.maplateformeweb.com](http://lb-webpi-9992v.maplateformeweb.com/) (avant, pensez à supprimer le fichier iisstart.htm sur votre serveur en ouvrant un explorateur de document et en allant depuis la racine du serveur dans C:\inetpub\wwwroot)

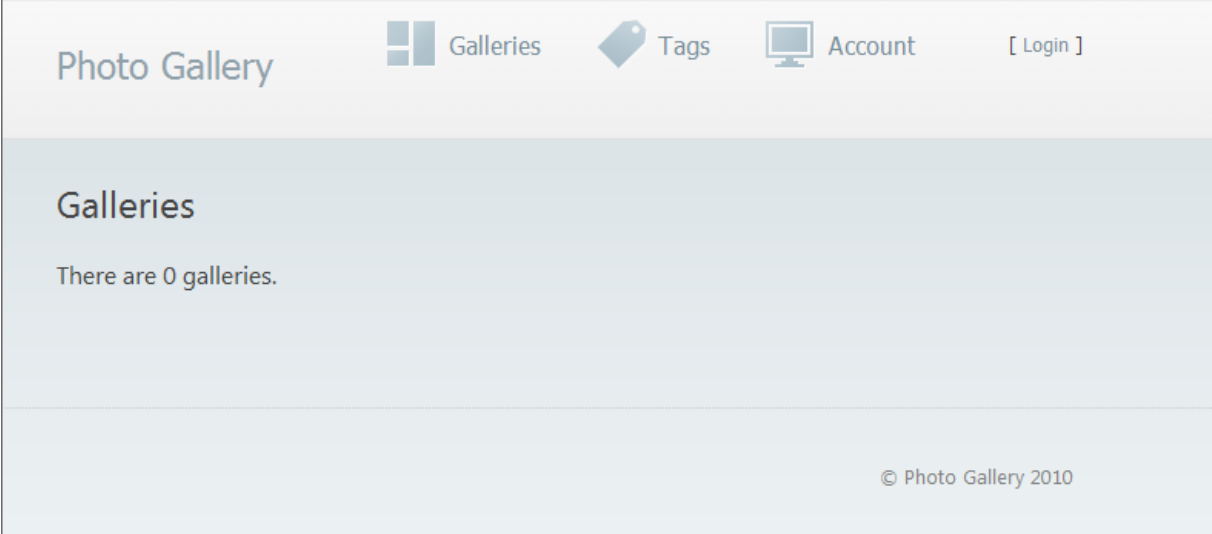

Si vous avez publié une base de données, assurez-vous de tester le fonctionnement de toutes les pages qui affichent des données de la base de données.

**Remarque** : Si votre site contient un fichier **Web.config**, une fois déployé chez le fournisseur sur le serveur d'hébergement web, il peut avoir subi quelques modifications. Par exemple, si vous avez publié une base de données SQL Server, il contiendra la valeur de chaîne de connexion de l'hébergeur afin que le site publié utilise la base de données déployée.